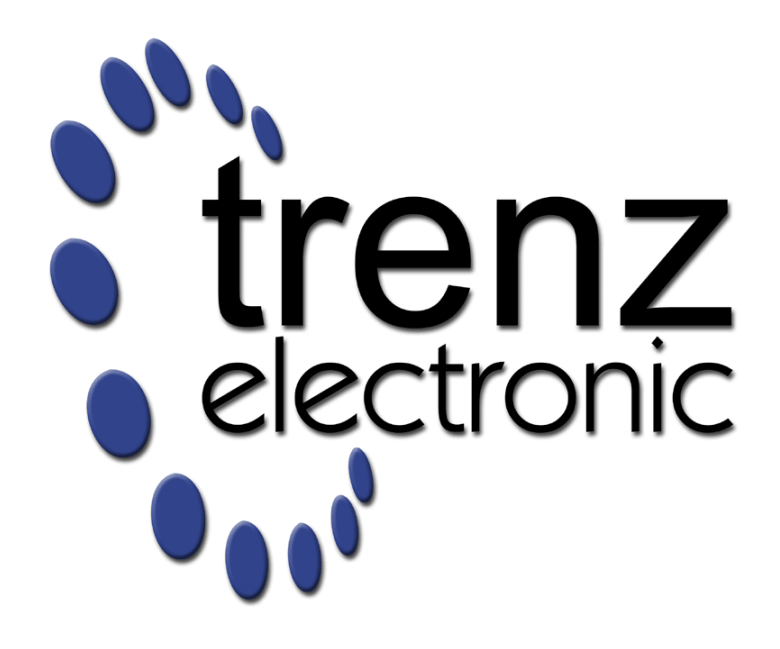

# **Project Delivery**

**Date: Revision: Authors:** \$metadata.from("Contributors") \$metadata.from("DocRevision") 25.05.2016 11:23

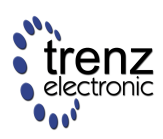

## **Table of Contents**

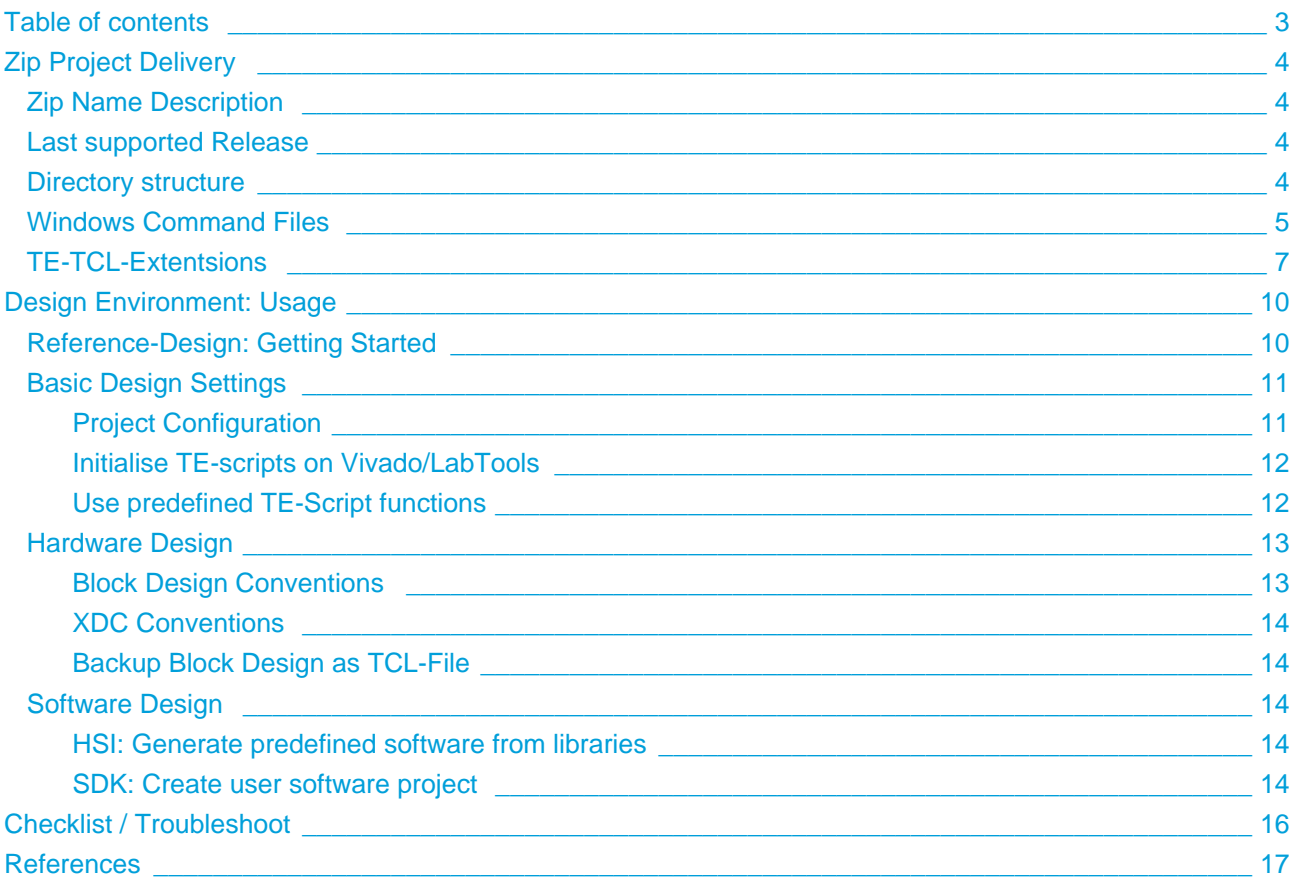

## <span id="page-2-0"></span>**Table of contents**

- [Table of contents](#page-2-0)
- [Zip Project Delivery](#page-3-0)
	- [Zip Name Description](#page-3-1)
	- [Last supported Release](#page-3-2)
	- [Directory structure](#page-3-3)
	- [Windows Command Files](#page-4-0)
	- [TE-TCL-Extentsions](#page-6-0)
- [Design Environment: Usage](#page-9-0)
	- [Reference-Design: Getting Started](#page-9-1)
	- **[Basic Design Settings](#page-10-0)** 
		- [Project Configuration](#page-10-1)
		- **•** [Initialise TE-scripts on Vivado/LabTools](#page-11-0)
		- [Use predefined TE-Script functions](#page-11-1)
	- **[Hardware Design](#page-12-0)** 
		- [Block Design Conventions](#page-12-1)
		- [XDC Conventions](#page-13-0)
		- **[Backup Block Design as TCL-File](#page-13-1)**
	- [Software Design](#page-13-2)
		- [HSI: Generate predefined software from libraries](#page-13-3)
		- [SDK: Create user software project](#page-13-4)
- [Checklist / Troubleshoot](#page-15-0)
- [References](#page-16-0)

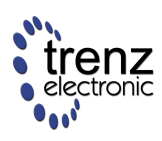

## <span id="page-3-0"></span>**Zip Project Delivery**

### <span id="page-3-1"></span>**Zip Name Description**

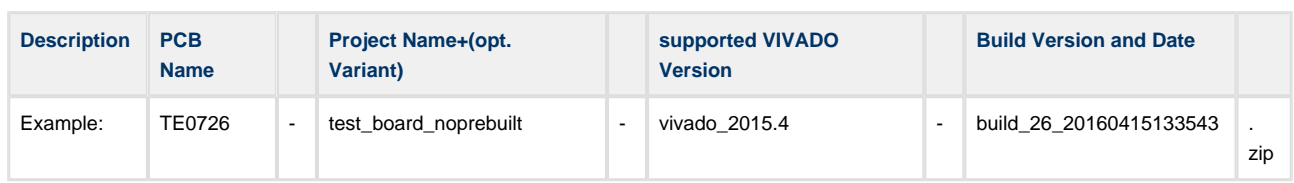

### <span id="page-3-2"></span>**Last supported Release**

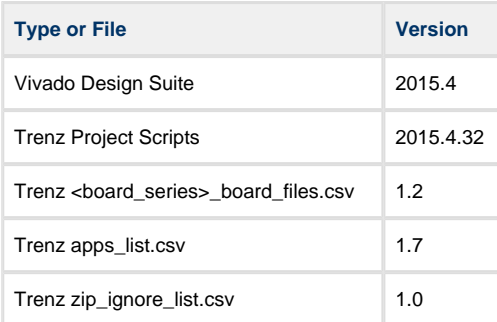

### <span id="page-3-3"></span>**Directory structure**

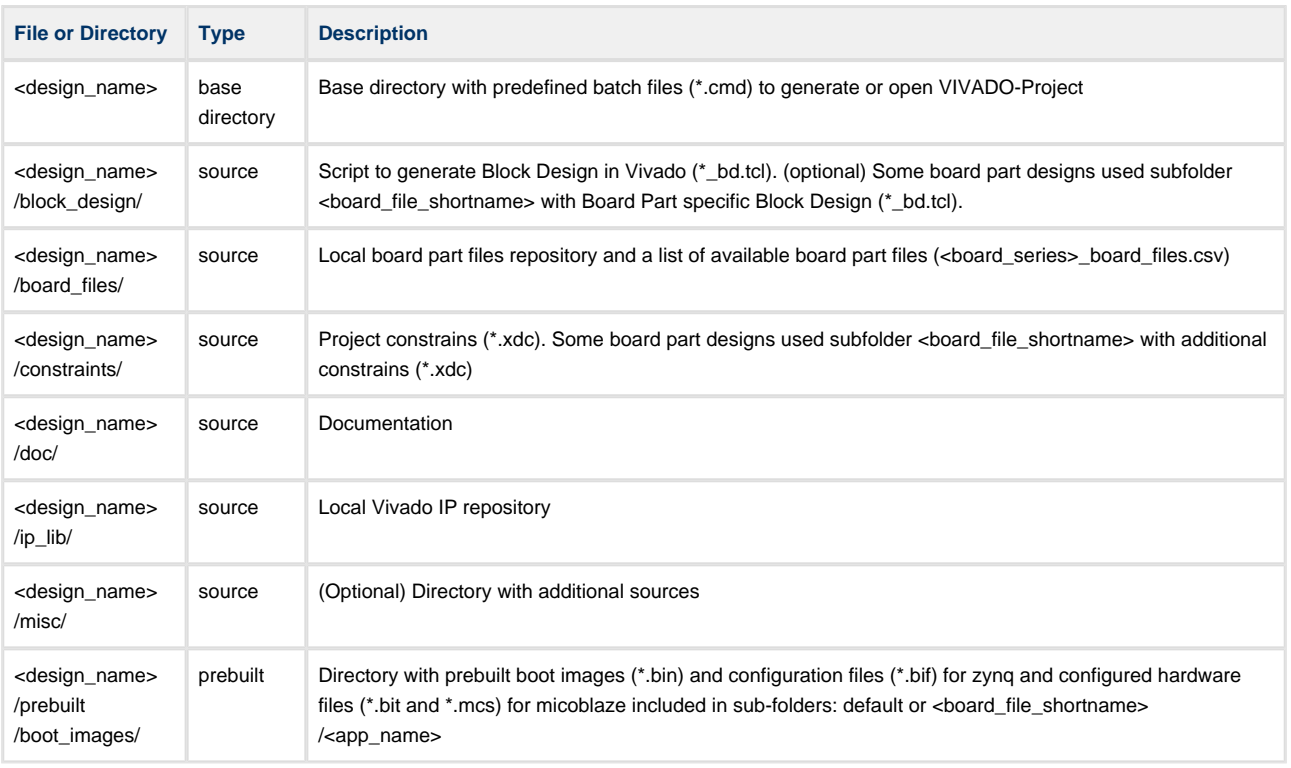

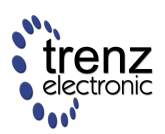

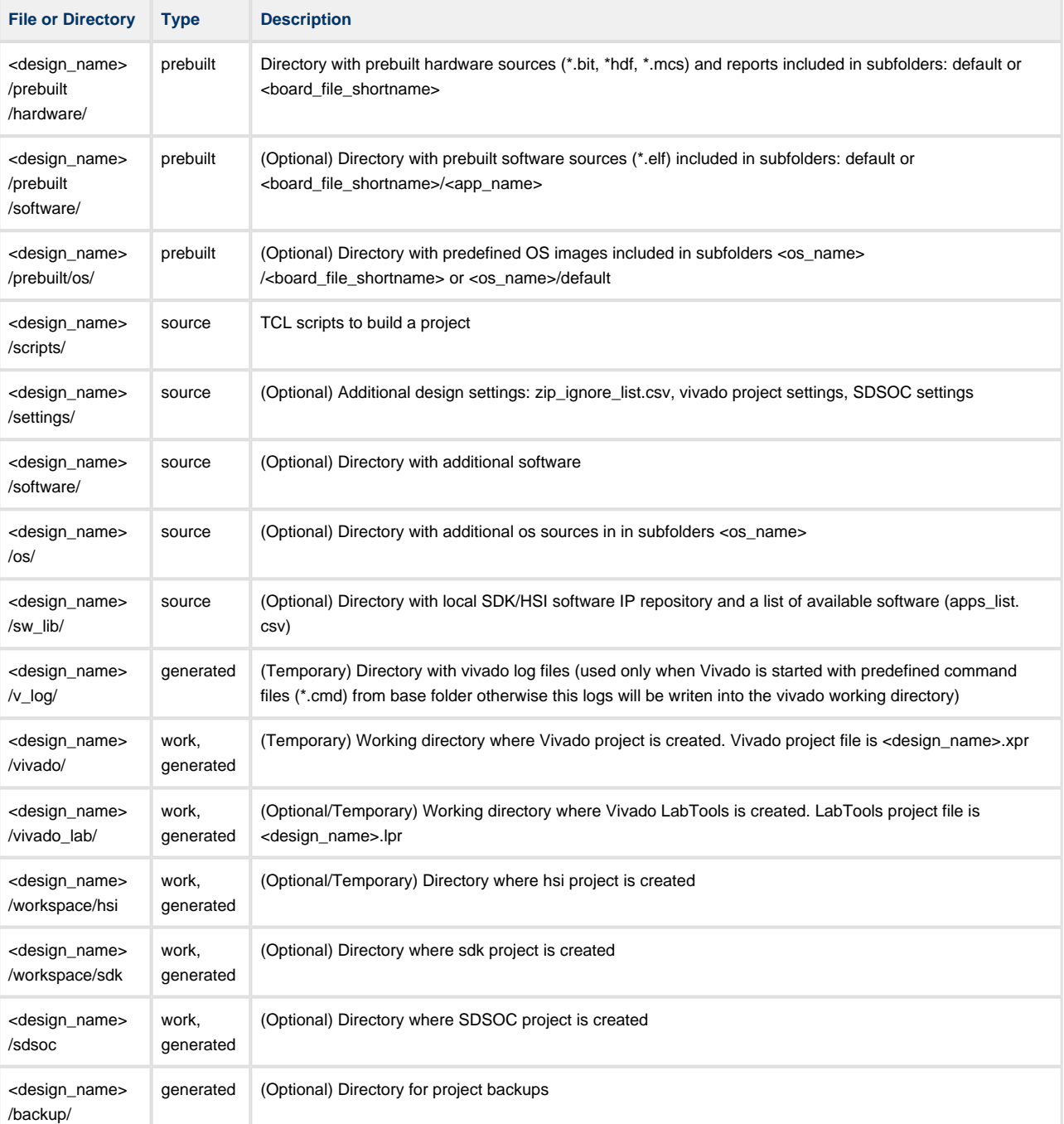

## <span id="page-4-0"></span>**Windows Command Files**

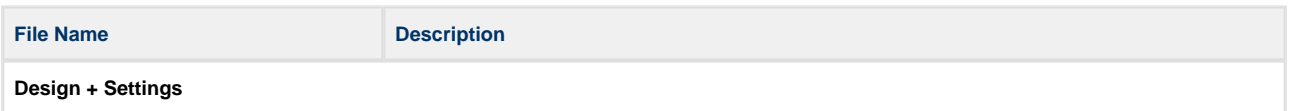

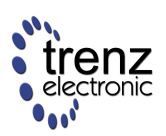

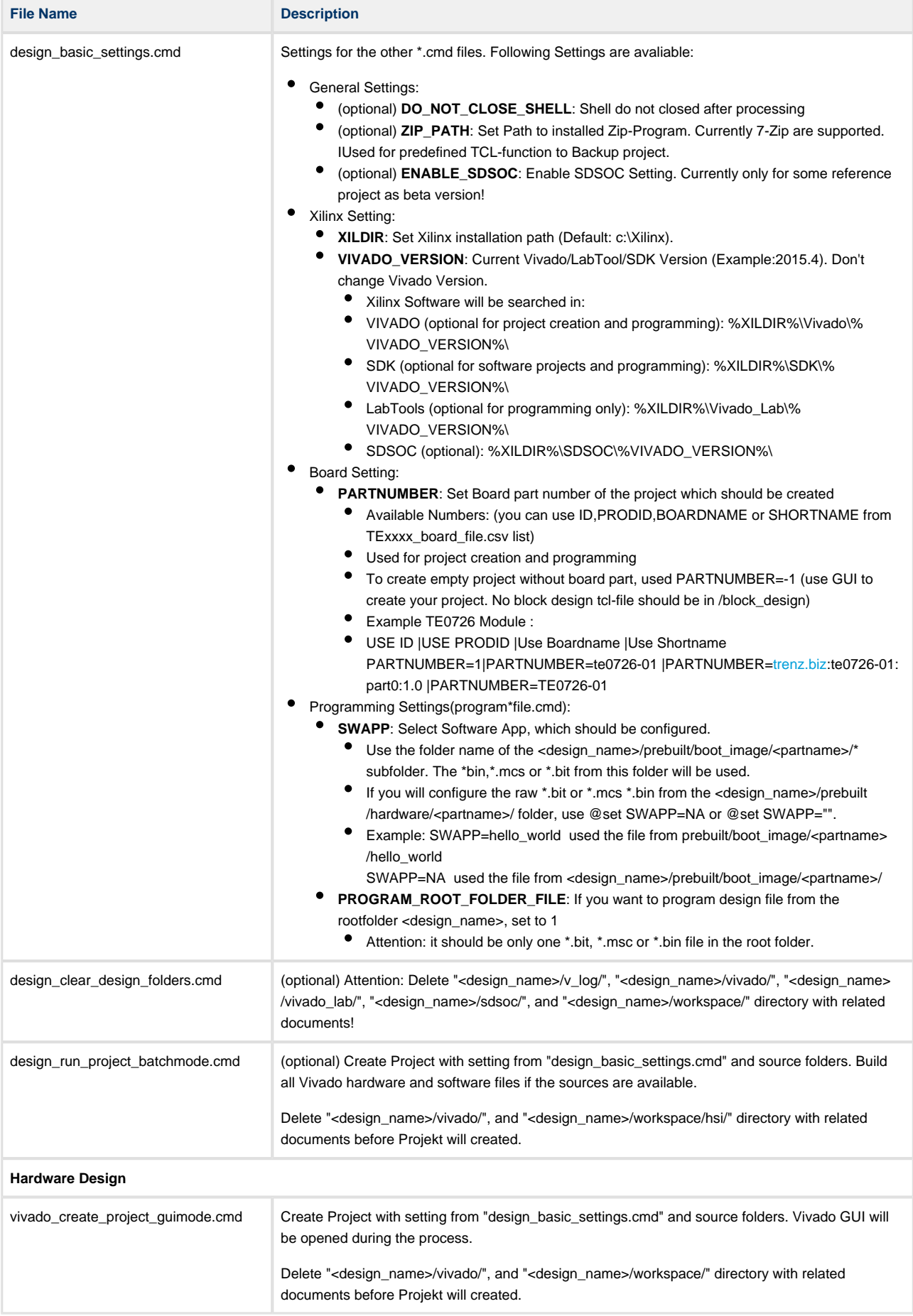

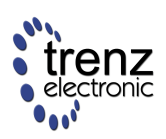

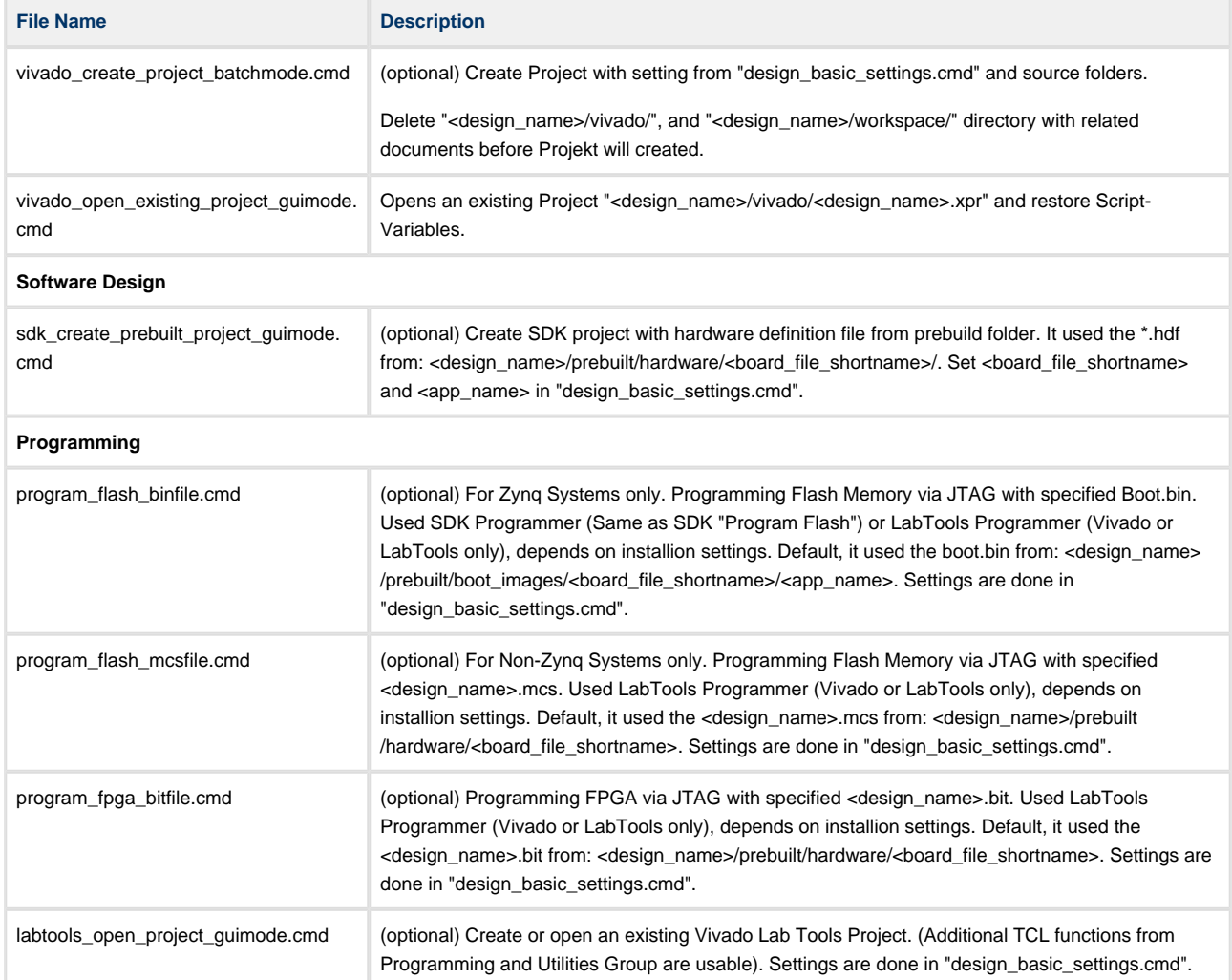

## <span id="page-6-0"></span>**TE-TCL-Extentsions**

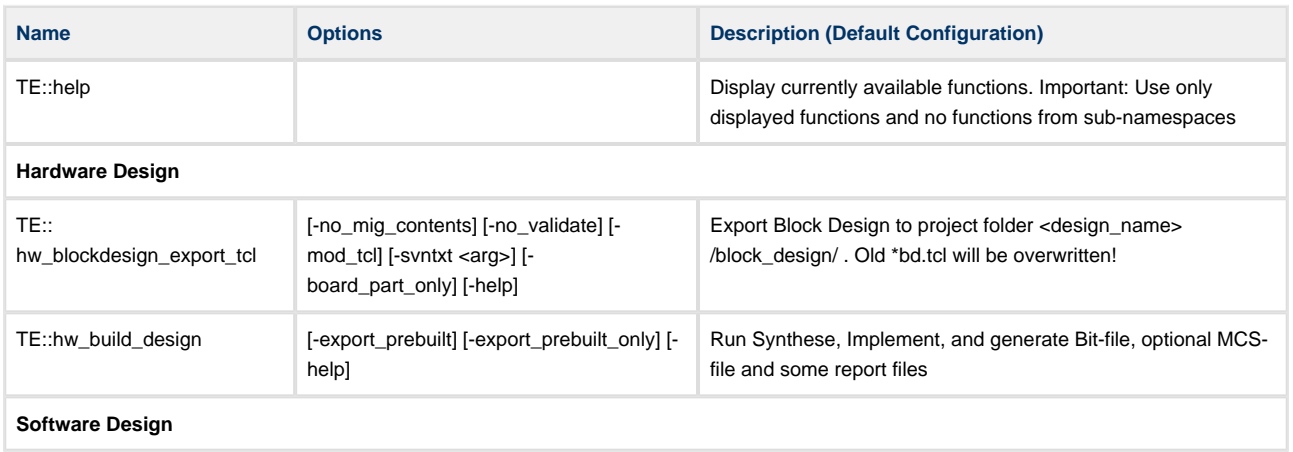

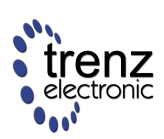

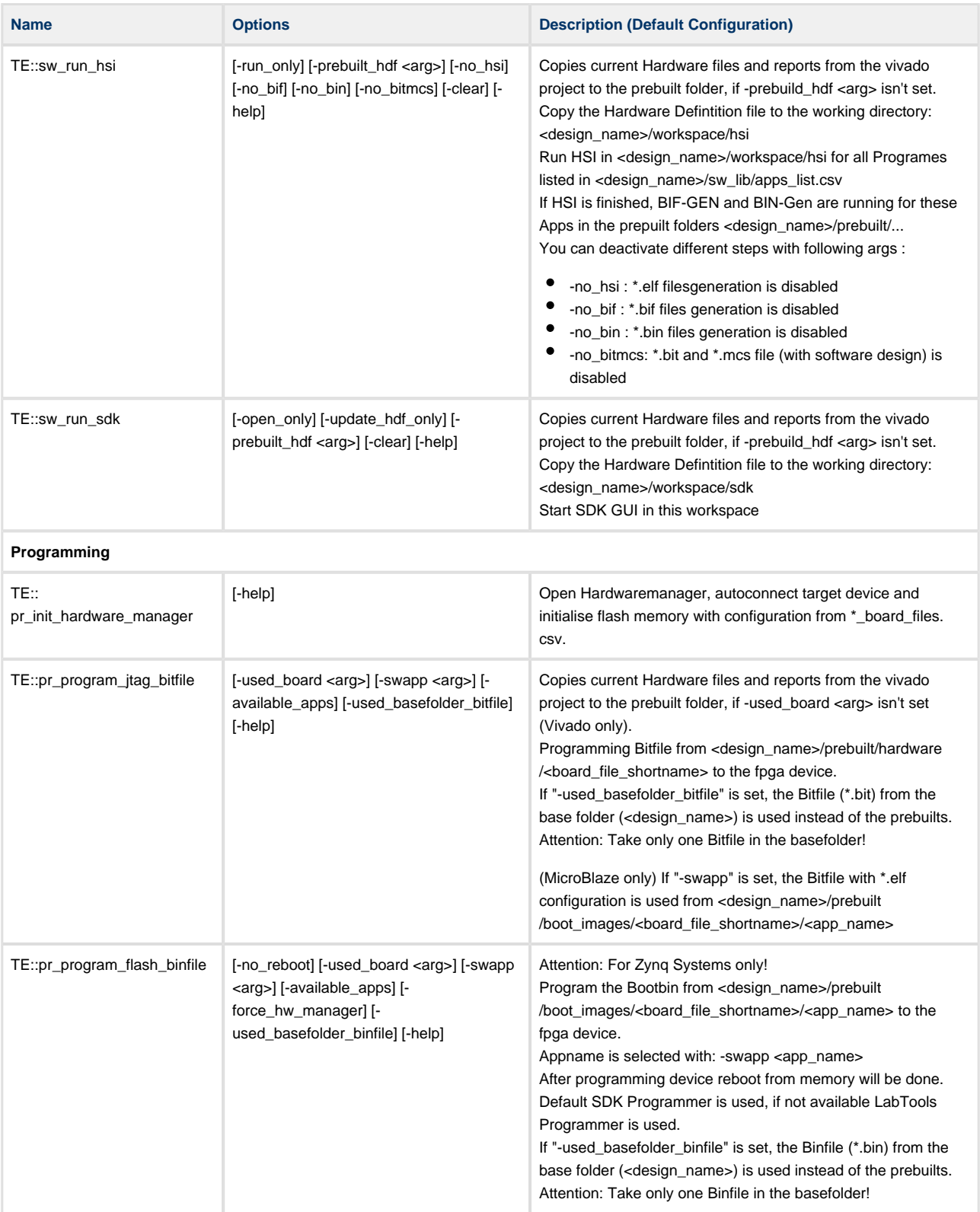

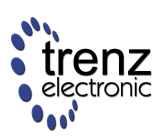

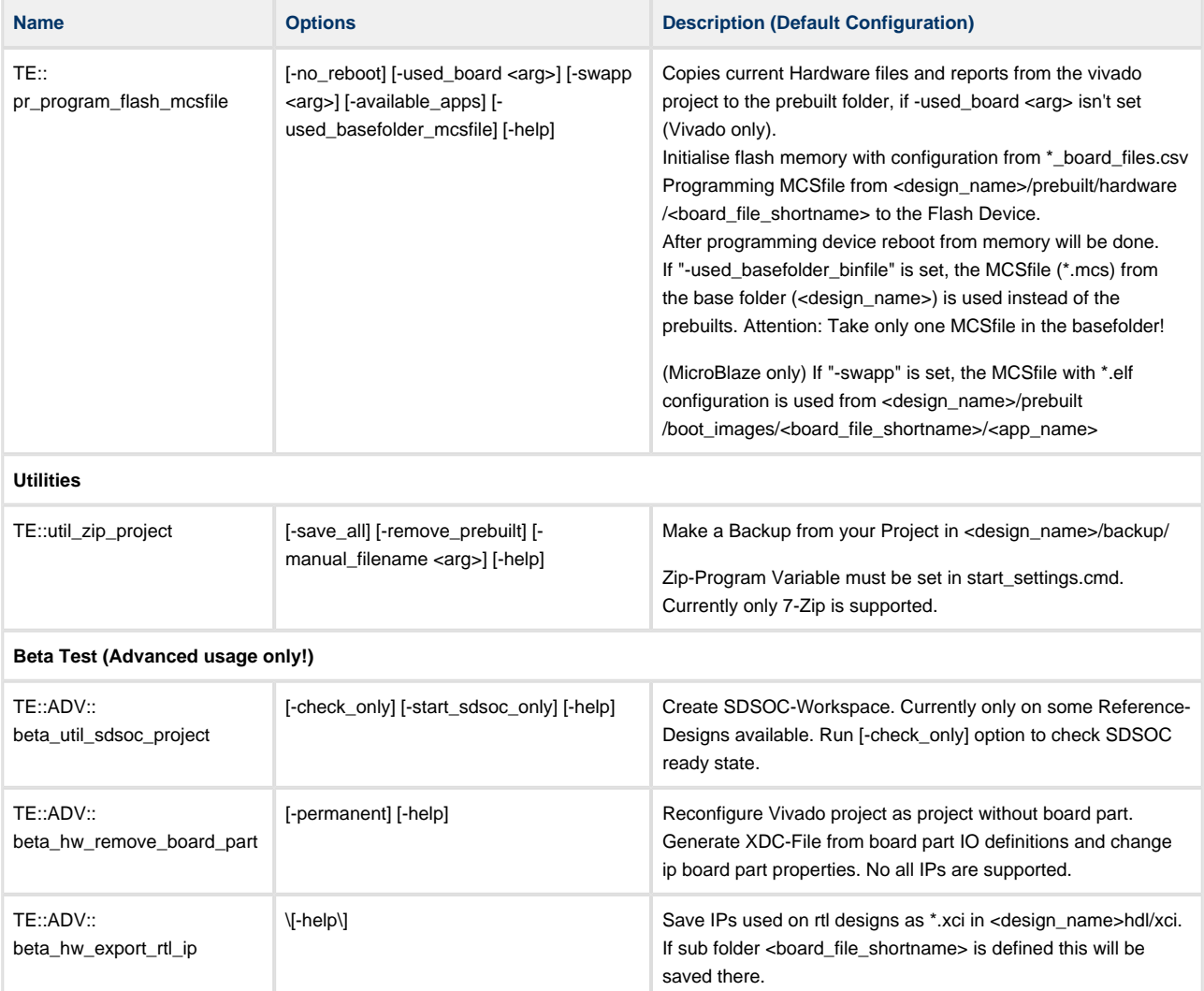

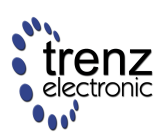

## <span id="page-9-0"></span>**Design Environment: Usage**

## <span id="page-9-1"></span>**Reference-Design: Getting Started**

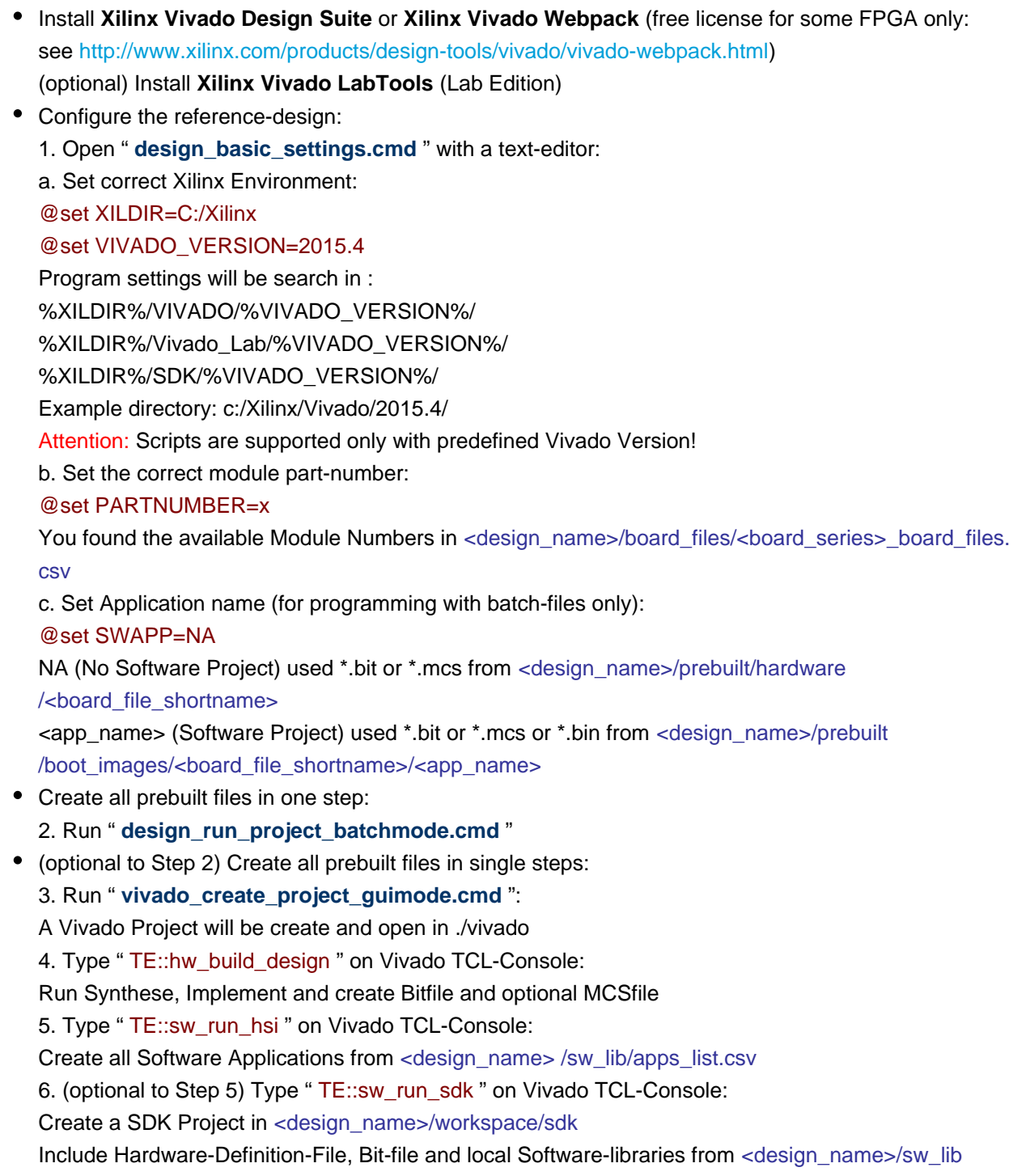

/sw\_apps

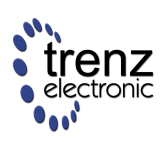

• Programming FPGA or Flash Memory with prebuilt Files: 7. Connect your Hardware-Modul with PC via JTAG. With Batch-file: 8. (optional) Zynq-Devices Flash Programming (\*.bin): Run " **program\_flash\_binfile.cmd** " 9. (optional) FPGA-Device Flash Programming (\*.mcs): Run " **program\_flash\_mcsfile.cmd** " 10. (optional) FPGA-Device Programming (\*.bit): Run " **program\_fpga\_bitfile.cmd** " With Vivado/Labtools TCL-Console: 11. Run " **vivado\_open\_existing\_project\_guimode.cmd** " or " **labtools\_open\_project\_guimode. cmd** " to open Vivado or LabTools 12. (optional) Zynq-Devices Flash Programming (\*.bin): Type " TE::pr\_program\_flash\_binfile -swap <app\_name> " on Vivado TCL-Console Used \*.bin from <design\_name>/prebuilt/boot\_images/<board\_file\_shortname>/<app\_name> 13. (optional) FPGA-Device Flash Programming (\*.mcs): Type " TE:: pr\_program\_flash\_mcsfile -swap <app\_name> " on Vivado TCL-Console Used \*.mcs from <design\_name>/prebuilt/boot\_images/<board\_file\_shortname>/<app\_name> 14. (optional) FPGA-Device Programming (\*.bit): Type " TE:: pr\_program\_jtag\_bitfile -swap <app\_name> " on Vivado TCL-Console Used \*.bit from <design\_name>/prebuilt/boot\_images/<board\_file\_shortname>/<app\_name>

## <span id="page-10-0"></span>**Basic Design Settings**

#### <span id="page-10-1"></span>**Project Configuration**

- 1. Unzip project files
- 2. Rename basefolder (basefolder name is used as project name)
- 3. Edit **design\_basic\_settings.cmd**
	- a. Select the correct Xilinx Program path (See: **Windows Command Files design\_basic\_settings .cmd** )
	- b. Select the correct board part number for your PCB (See: **Windows Command Files design\_basic\_settings .cmd** )
	- c. Other settings are optional (See: **Windows Command Files design\_basic\_settings .cmd** )
- 4. Excecute **vivado\_create\_project\_guimode.cmd** or **vivado\_create\_project\_batchmode.cmd** to generate a vivado project with the predefined Block Design from the Block Design folder
- 5. Open Vivado with **vivado\_open\_existing\_project\_guimode.cmd** (if you use **vivado\_create\_project\_guimode .cmd** on step 4, you didn't need this)
- 6. Open the Block Design and create your own design inside this Block Design.
- 7. Backup your Block Design as tcl-script: Type " TE::hw\_blockdesign\_export\_tcl " on Vivado Tcl Console. The old one will be overwritten.
- 8. Build your Design...

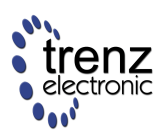

#### <span id="page-11-0"></span>**Initialise TE-scripts on Vivado/LabTools**

- Variant 1 (recommended):
	- Start the project with the predefined command file ( **vivado\_open\_existing\_project\_guimode.cmd )** respectively LabTools with **( labtools\_open\_project\_guimode.cmd )**
- Variant 2:
	- Create your own Initialisation Button on the Vivado GUI:
		- Tools Customize Commands Customize Commands...
		- $\bullet$  Push  $\bullet$
		- Type Name ex.: Init Scripts
		- Press Enter
		- Select Run command and insert :
			- for Vivado: cd [get\_property DIRECTORY [current\_project]]; source -notrace ".. /scripts/reinitialise\_all.tcl"
			- for LabTool: cd [pwd]; source -notrace "../scripts/reinitialise\_all.tcl"
		- Press Enter
		- A new Button is shown on the Vivado Gui: All Scripts are reinitialised, if you press this Button.
- Variant 3:
	- Reinitialise Script on Vivado TCL-Console:
		- Type: source ../scripts/reinitialise\_all.tcl

#### <span id="page-11-1"></span>**Use predefined TE-Script functions**

- Variant 1 (recommended):
	- Typ function on Vivado TCL Console, ex.: TE::help
	- TE::help
		- Show all predefined TE-Script functions.
	- TE:<functionname> -help
		- Show short description of this function.
		- Attention : If -help argument is set, all other args will be ignored.

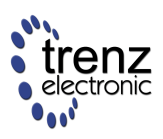

- Variant 2:
	- Create your own function Button on the Vivado GUI:
		- Tools Customize Commands Customize Commands...
		- $\bullet$  Push +
		- Type Name ex.: Run SDK
		- Press Enter
		- Select Run command and insert function:
			- Variante 1 (no Vivado request window for args):
				- insert function and used args, ex.: TE::sw\_program\_zynq -swapp hello\_world
			- Variant 2 ( Vivado request window for args ):
				- insert function, ex.: TE::sw\_program\_zynq
				- Press Define Args...
				- For every arg:
					- $\cdot$  Push  $\mathbf \Theta$
					- Typ Name, Comment, Default Value and set optional
					- Press Enter
					- Example for args:
						- $\bullet$  Push  $\bullet$ 
							- $\bullet$  Index, Key Name, -swapp,
							- $\cdot$  Push  $\Omega$
							- Appname, Arg, hello\_world,
		- Press Enter
		- A new Button is shown on the Vivado Gui .

#### <span id="page-12-0"></span>**Hardware Design**

#### <span id="page-12-1"></span>**Block Design Conventions**

- Only one Block-Design per project is supported
- Recommended BD-Names (currently importend for some TE-Scripts):

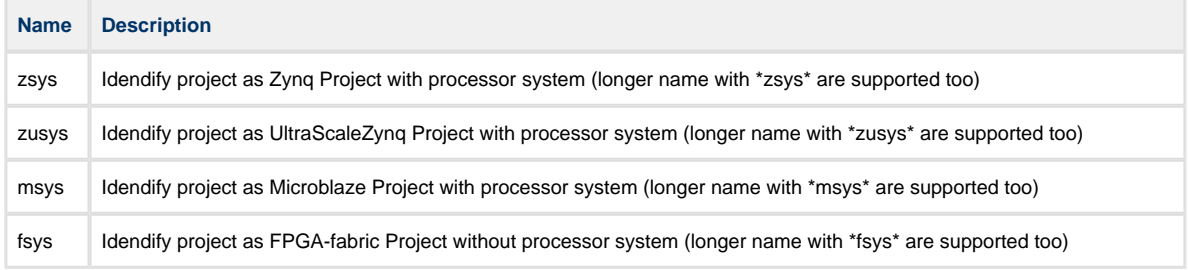

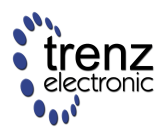

#### <span id="page-13-0"></span>**XDC Conventions**

- All \*.xdc from <design\_name>/constrains/ are load into the vivado project on project creation. Attention : If subfolder <design\_name>/constrains/ <br/>>board\_file\_shortname> is defined, it will be used the subfolder constrains only for this module!
- Recommended XDC-Names (used for Vivado XDC-options):

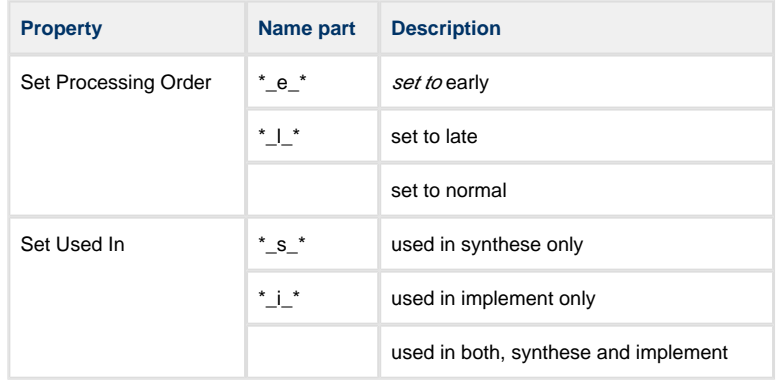

#### <span id="page-13-1"></span>**Backup Block Design as TCL-File**

- Backup your Block-Design with TCL-Command " TE::hw\_blockdesign\_export\_tcl " in <design\_name> /block\_design/
	- It will be saved as \* bd.tcl

Attention : If subfolder <design\_name>/block\_design/<br/><br/>cloard\_file\_shortname> is defined, it will be saved there!

Only one \*.tcl file shoud be in the backup folder respectively the subfolder <board\_file\_shortname>

#### <span id="page-13-2"></span>**Software Design**

#### <span id="page-13-3"></span>**HSI: Generate predefined software from libraries**

- To generate predefinde software from libraries, run " TE::sw\_run\_hsi " on Vivado TCL-Console
- All programs in in <design\_name>/sw\_lib/apps\_list.csv are generated automaticly
- Supported are local application libaries from <design\_name>/sw\_lib/sw\_apps or the most Xilinx SDK Applications found in %XILDIR%/SDK/%VIVADO\_VERSION%/data/embeddedsw/lib/sw\_app

#### <span id="page-13-4"></span>**SDK: Create user software project**

• To start SDK project, run " TE::sw\_run\_sdk " on Vivado TCL-Console Include Hardware-Definition-File, Bit-file and local Software-libraries from <design\_name>/sw\_lib /sw\_apps

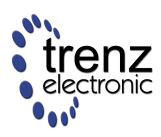

- To use Hardware-Definition-File, Bit-file from prebuilt folder without building the vivado hardware project, run " **sdk\_create\_prebuilt\_project\_guimode.cmd** " or type " TE::sw\_run\_sdk -prebuilt\_hdf <board\_number> " on Vivado-TCL-Console
- To open an existing SDK-project without update HDF-Data, type " TE::sw\_run\_ sdk -open\_only " on Vivado-TCL-Console

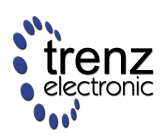

## <span id="page-15-0"></span>**Checklist / Troubleshoot**

- 1. Are you using exactly the same Vivado version? If not then the scripts will not work, no need to try.
- 2. Ary you using Vivado in Windows PC? Vivado works in Linux also, but the scripts are tested on Windows only.
- 3. Is you PC OS Installation English? Vivado may work on national versions also, but there have been known problems.
- 4. Are space character on the project path? Somtimes TCL-Scripts can't handle this correctly. Remove spaces from project path.
- 5. Did you have the newest reference design build version? Maybe it's only a bug from a older version.
- 6. Check <design\_name>/v\_log/vivado.log? If no logfile exist, wrong xilinx paths are set in design\_basic\_settings.cmd
- 7. If nothing helps, send a mail to trenz support (support(at)trenz-electronic.de) with subject line "[TE-Reference Designs] ", the complete zip-name from your reference design and the last log file (<design\_name>/v\_log/vivado.log)

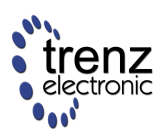

## <span id="page-16-0"></span>**References**

- 1. Vivado Design Suite User Guide Getting Started (UG910)
- 2. Vivado Design Suite User Guide Using the Vivado IDE (UG893)
- 3. Zynq-7000 All Programmable SoC Software Developers Guide (UG821)
- 4. SDSoC Environment User Guide Getting Started (UG1028)
- 5. SDSoC Environment User Guide (UG1027)
- 6. SDSoC Environment User Guide Platforms and Libraries (UG1146)